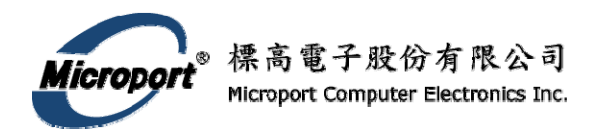

## GRYPHON<br>
<sup>2. On the desktop, click *My Computer*.<br>
3. Select the appropriate drive (i.e., Compact<br>
the selection. The CD contents will appear.</sup> **Quick Start Guide**

This guide is provided to explain basic installation. For further details please reference the manual provided on the CD.

### **Package Contents**

- Gryphon Interface (with up to 3 network modules)
- 12 VDC Universal A/C power adapter
- Ethernet crossover (null) cable
- DB solder cup connector for each network

### module

- Installation CD with:
	- · C, C++ and VB libraries and samples
	- · J2534 API and samples
	- Hercules analyzer software (if purchased)
	- · Gryphon Installation manual (PDF)
	- Fiber Optic Products: Satellite Module and Bridge Installation Manual (PDF)
	- Adobe Acrobat reader 4.05
	- · GryphMON a mini monitoring program
	- · GryphSpeeds CAN speed configuration

## Software installation

The CD contains various Gryphon related software.

### Instructions for Windows Users

- 1. Insert the CD into the drive on the computer.
- 
- 3. Select the appropriate drive (i.e., Compact Disc (F:)) and double-click
- 4. Next, select the appropriate application. Depending on your selection, the program may either auto-install or need to be copied to your hard drive for further use.

### Power connection

Connect the enclosed A/C power adapter to the Power connector on the back of the Gryphon. Power can also be supplied through a SINGLE network module. **IMPORTANT** - Only apply **one**  power source to the Gryphon, (See section 2.1.2.2 *Power Connector* in your **Gryphon Installation** manual).

### Powering up the hardware

Once a power source has been connected, flip the toggle switch to the ON position. The POWER LED should light and the FILE SYSTEM ACCESS indicator will blink denoting the hardware is active. The Gry- phon is fully "booted" after it has beeped twice.

## Hardware layout

program

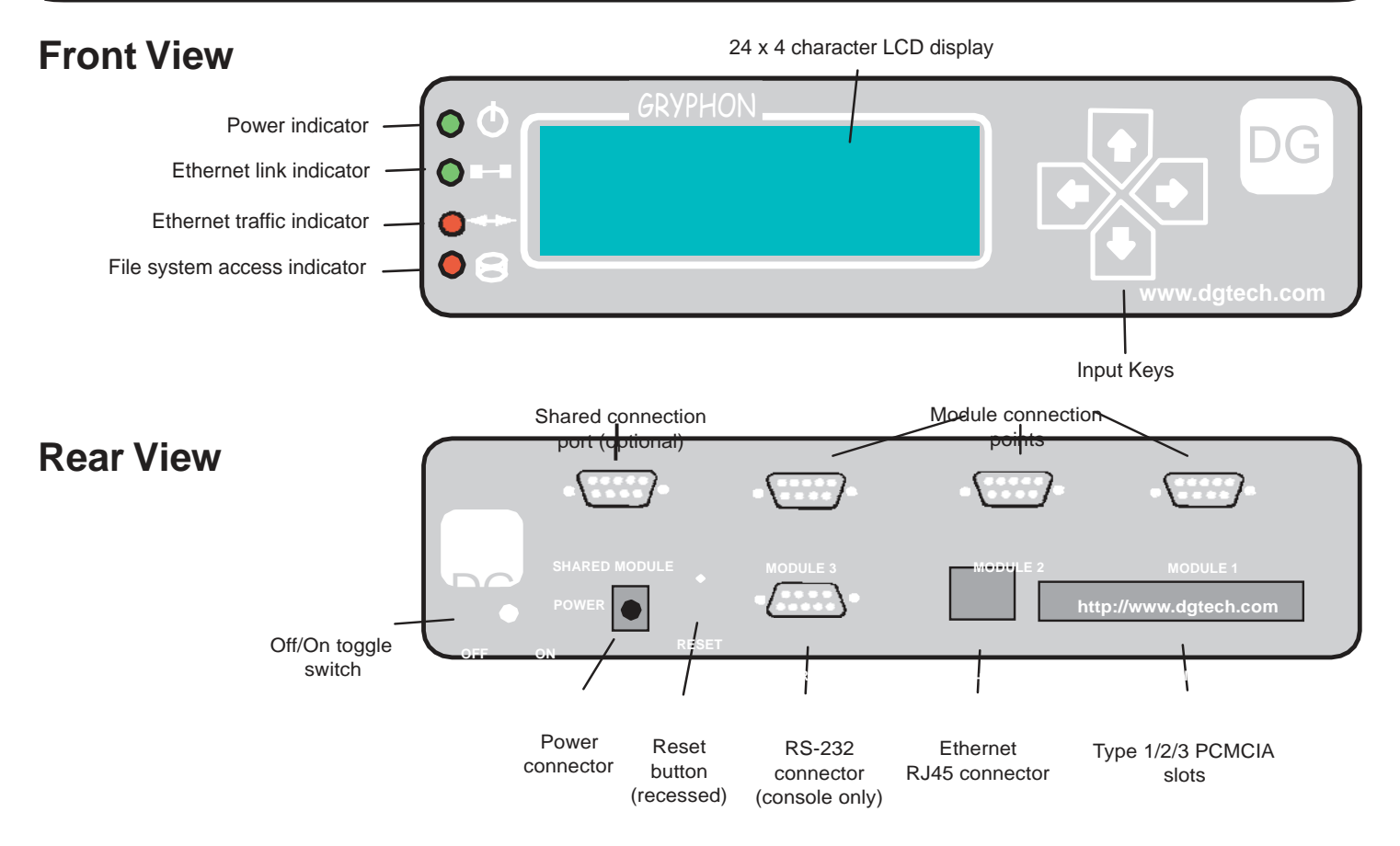

## Vehicle network connection

The vehicle network connection will vary depending on the **CONNECTION** network module(s) you have purchased. Pinouts are described in in

of the Gryphon Installation manual (located on the install CD).

to a PC directly or through a building network (typically through an Ethernet hub or switch).

### POINT-TO-POINT CONNECTION (Directly to a PC)

Connect one end of the supplied crossover Ethernet cable to the Ethernet RJ45 connector on the Gryphon, and the other end directly to the Ethernet connection on the PC.

This requires a standard RJ45 (straight-through) Ethernet cable (not supplied). Connect one end of the Ethernet cable to the Ethernet RJ45 connector on the Gryphon and the other end directly to the building jack or hub.

**TIP**: *How do I know what type of Ethernet cable I have?* Hold the two ends of the cable side-by-side. If the color sequence of wires (as viewed through the transparent RJ45 connector) exactly match on the connector the cable is a straight-through Ethernet cable.

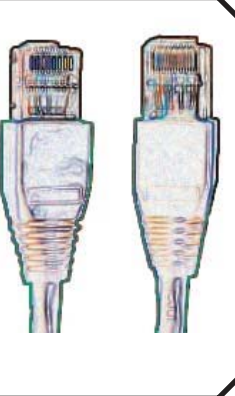

Another indicator that you have the right cable connected is if the Ether- trator for assistance. net link indicator on the front of the Gryphon hardware is lit.

# **CONFIGURING THE ETHERNET**

*Appendix* B<br> *Appendix* B<br>
of the Gryphon Installation manual (located on the install CD). Steps to configure the Ethernet connection.

### **THREE STEPS:**

- Ethernet connection entitled and the SELECT THE DHCP MODE TYPE.
	- CONFIGURE THE GRYPHON HARDWARE
- An Ethernet connection can be made from the Gryphon hardware directly **•** CONFIGURE THE PC NETWORK SETTINGS

## Select the DHCP mode type

Every TCP/IP device on a given Ethernet network needs a unique IP address assigned to it to participate on that network. DHCP is a protocol that allows a designated server to assign unique IP addresses to clients that request them. BUILDING NETWORK CONNECTION (or Hub)

Gryphon can operate in three different DHCP modes:

### **DHCP Server Mode**

This mode can be used to connect Gryphon point-topoint to a PC directly if the PC is configured to acquire its TCP/IP setttings automati- cally.

**Recommendation:** When using this mode it is better to power the Gryphon hardware up first so that it is ready to serve the IP Address to the PC when the PC powers up.

**Caution:** Use this method **only** with a point-to-point connection. If the Gryphon in server mode is connected to a building network, it could cause network malfunctions!

### **DHCP Client Mode**

This mode is used when a DHCP server will be assigning IP addresses to Gryphon. It assumes that the Gryphon and PC are connected to an Ethernet jack (or hub) which is then connected to a network containing the DHCP server. Once an IP address is assigned, it is shown on the Gryphon's LCD display.

**Recommendation:** You may need to consult with your system adminis-

### **DHCP Off - Static IP Mode**

This mode allows the Gryphon to be connected point-topoint or to a building network. A Static (non-changing) IP Address is configured into the Gryphon. For point-to-point connection, it assumes the PC is con- figured with a Static IP Address. For building connection, it must be assigned a non-conflicting address.

**Recommendation:** You may need to consult with your system administrator for assistance. If connecting to a LAN, your systems administrator may need to assign you a Static IP Address.

(Further information can be located in *Appendix C* of the **Gryphon Installation** manual.)

### Configure the Gryphon hardware **Configure the PC Network Settings**

Gryphon hardware provides two ways to change the TCP/IP **Set the DHCP Mode of the PC using Windows 98 or ME** settings:

the LCD / Keypad Interface or the on-board webpage. Described here is the method to configure the settings through the LCD / Keypad Interface located on the front of the hardware. (For webpage setup, see section located on the front of the hardware. (For webpage setup, see section *Letthermy 2. Double-click the Network icon.* This displays the "Network" dialog *3.3 Configuring the IP Address* in the **Gryphon Installation** manual.)

- 
- Press and hold the  $\widehat{\mathbb{I}}$  key to change the LCD display from the rotating Status Menu to the Configuration menus.
- Use the  $\mathbf{\bar{I}}$  /  $\mathbf{\Theta}$  keys to locate <sys\_menu>, then press  $\mathbf{\hat{I}}$ key

**Cally (DHCP Server Mode).** • Use the  $\overline{\mathbf{I}}$  / Ð keys to locate <DHCP setup>, then press cally (DHCP Server Mode).

- 
- assistance.<br>
 key to access.<br>• Use the  $\blacksquare$  / Ð keys to select STATIC, SERVER, or<br>• 6. Keep clickir • Use the ■ / Đ keys to select STATIC, SERVER, or <br>CLIENT 6. Keep clicking **OK** until all network setup windows are closed. Use the **I** / **Đ** keys to select STATIC, SERVER, or 6. Keep clinks IENT 6. Keep clinks and the press **i** key to access.

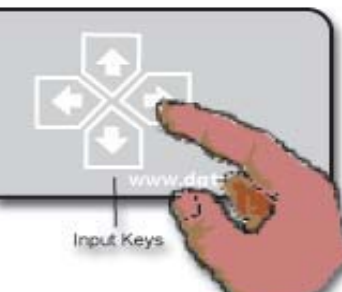

- 
- 2 Set TCP/IP parameters<br>
 If not in the configuration menu section, press the back arrow key to change the LCD display.
	- Use the  $\mathbf{\bar{I}}$  /  $\mathbf{\Theta}$  keys to locate <sys\_menu>, then press  $\mathbf{\widehat{I}}$  key to access.
	- Use the  $\mathbf{\bar{I}}$  /  $\mathbf{\Theta}$  keys to locate <IPsetup>, then press  $\mathbf{\widehat{I}}$  key to access. • Use the  $\blacksquare$  /  $\blacksquare$  keys to locate <lPsetup>, then press  $\blacksquare$  key<br>to access.<br>• Use the  $\blacksquare$  and  $\widehat{\blacksquare}$  arrow keys to move the cursor to the digit
	- Use the  $\widehat{\mathbf{I}}$  and  $\widehat{\mathbf{I}}$  arrow keys to move the cursor to the dividend you wish to modify. Use the  $\widehat{\mathbf{I}}$  and  $\mathbf{\Theta}$  arrows to scroll through appropriate number - 0 to 9. Once the last digit of the paramyou wish to modify. Use the **I** and **Đ** arrows to scroll through<br>appropriate number - 0 to 9. Once the last digit of the param-<br>eter has been set, press the **T** key again; a "Done->" symbol appropriate number - 0 to 9. Once the last digit of the parameter has been set, press the  $\hat{\mathbb{T}}$  key again; a "Done->" symbol will appear to the right of the display. Press the  $\hat{\mathbb{T}}$  key once more, and the next setup screen will appear.

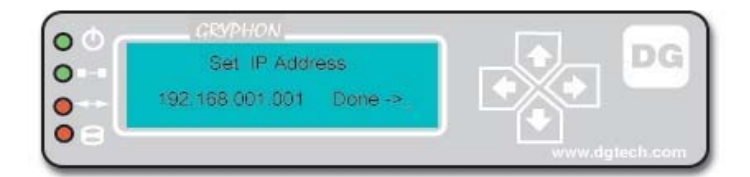

After using the arrow keys to change the numbers accordingly, press  $\widehat{\mathbf{I}}$ arrow key once to leave. You will be prompt to enter the *IP Address, Netmask, Broadcast,* and *Default Route*. The network settings will be updated.

After completion, to return to the normal rotating menu, by using the arrow keys to select <STATUS>, then press the  $\hat{\mathbb{T}}$  key.

- 1. Click the Windows **Start** button, followed by **Settings** and then **Control Panel**.
- 
- 3. Click to select/highlight the "TCP/IP controller" item.
- 1 Select DHCP Configuration Type: 4. Click the **Properties** button. This displays the "TCP/IP Properties" dialog (foreground).
	- 5. You must next select the applicable DHCP Mode (either DHCP Client or Static IP) by using either of the following methods.

to access. a. For DHCP Client mode - Select **Obtain IP address automati-**

**EXECUTE IP mode - Consult with your system administrator for<br>Assistance.** Assistance.

- 
- 7. Confirm that all cables are securely connected to the Gryphon and
- 8. Cycle power (off/on) to the Gryphon to implement any configuration changes.
- 9. Restart your computer. This must be the last task performed to ensure that the computer will get an IP address from Gryphon.

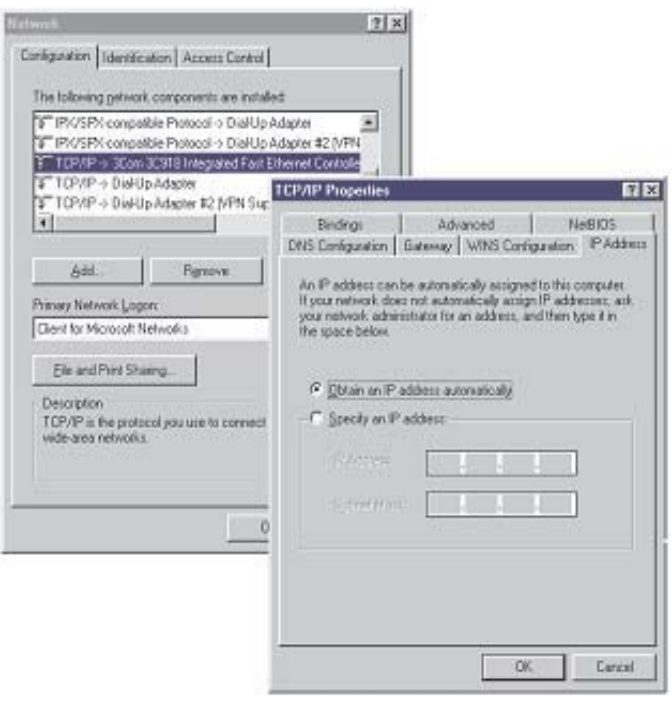

### Setting the DHCP Mode of the PC using Windows 2000 or XP **Verifying communication**

- 1. Click the Windows **Start** button, followed by **Settings** and then **Con-**
- 2. Double-click the Network and Dial-up Connections icon. This dis-
- plays the "Network and Dial-up Connections" dialog.<br>
3. Click the Windows Start button<br>
Gryphon will be connected.<br>
4. Right-click this "network device" item and select Properties. This<br>
4. Right-click this "network device
- displays a "...Properties" dialog (background).<br>2000/2000/XP, type "complete". 2000/XP, type "complete".

5. Select/highlight the Internet Protocol (TCP/IP) item and Fig. Throught, type:<br>click the

dialog

(foreground).

- 6. You must next select the applicable DHCP Mode (either DHCP Client or Static IP) by using either of the following methods:
	- a. For DHCP Client mode Select **Obtain IP Address Automati- cally** and **Obtain DNS address automatically** (DHCP Server Mode)
	- b. For STATIC IP mode Consult with your system administrator for assistance.
- 7. Keep clicking **OK** until all network setup windows are closed
- 8. Confirm that all cables are securely connected to the Gryphon and the PC.
- 9. Cycle power (off/on) to the Gryphon to implement any configuration changes.
- 10. Restart your computer. This must be the last task performed to ensure that the computer will get an IP address from Gryphon.

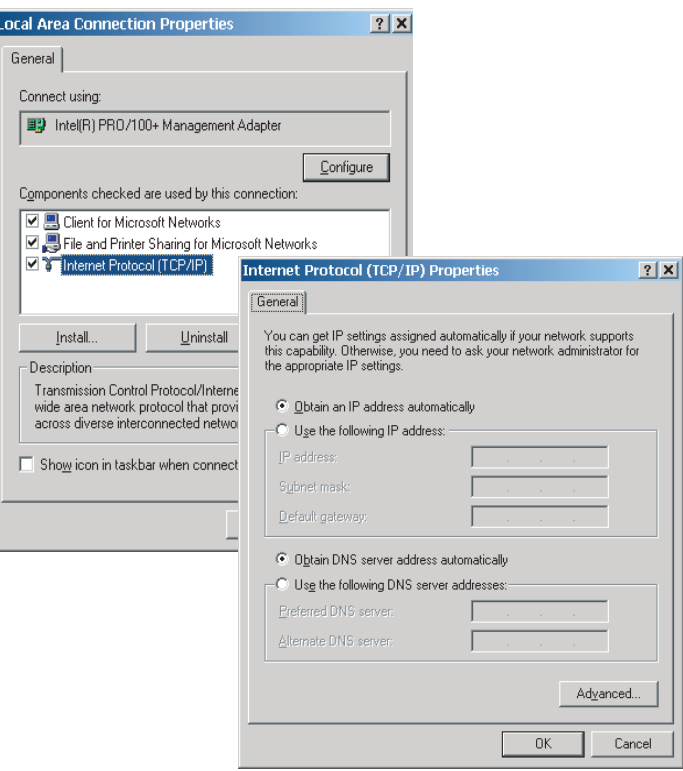

To verify that you settings/configuration are correct you need to PING<br>trol Panel.<br>Revision allowing to do this:

- 
- 
- 

4. A DOS console window will open. At the command

click the "ping 192.168.1.1". Substitute "192.168.1.1" with the **Properties** button. This displays a "…TCP/IP Properties" chosen IP address or with one that your network administrator assigned to you. You should see something similar to the following text listed for a suc- cessful connection.

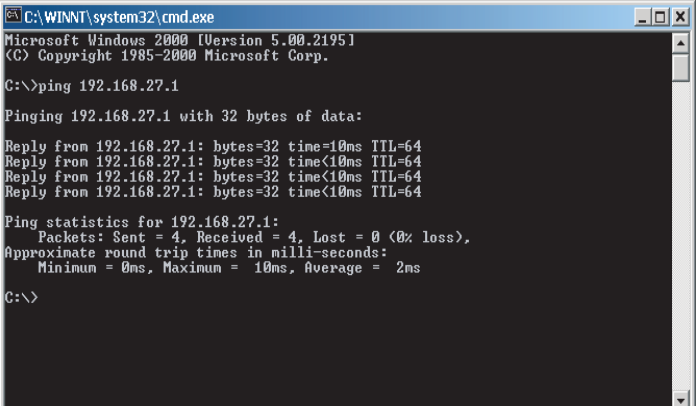

- 5. If you were able to successfully ping the Gryphon, then your setup is complete.
- 6. If the replies do not come back successfully then something is not configured correctly. Please verify the previous steps or call DG's Technical Support for further help.

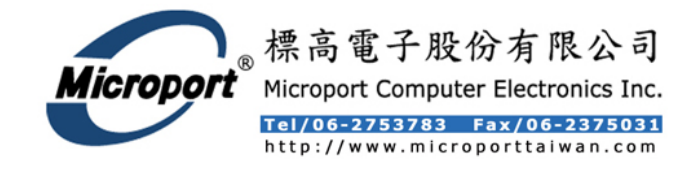